# **Black Hills State University Instructional Design**

## **Create an Accessible Document in MS Word &**

# **Save it as a PDF document**

(Courtesy: Dr. Christopher Olson, Associate Professor, Dakota State University)

### **Step 1**

- Use the Check Accessibility option in Word to ensure there are no accessibility errors.
- Go to the **Review** tab > click the **Check Accessibility** button:
- Fix all issues reported by the Check Accessibility tool

#### **Step 2**

Click **File** > **Info**

Title

- In the **Properties** pane, click the **Add a title** link to the right of **Title**
- Add a descriptive title.

Syllabus Example

Press **Enter** and then press **Esc**

#### **Step 3**

- Click **File** > **Save As**
- Click the **More options**… link (above the **New Folder** button)
- Change the **Document type** to **PDF**
- Click the **Options** button
- Ensure that **Document properties** and **Document structure tags** for accessibility options are checked
- Click **OK**
- Click **Save**

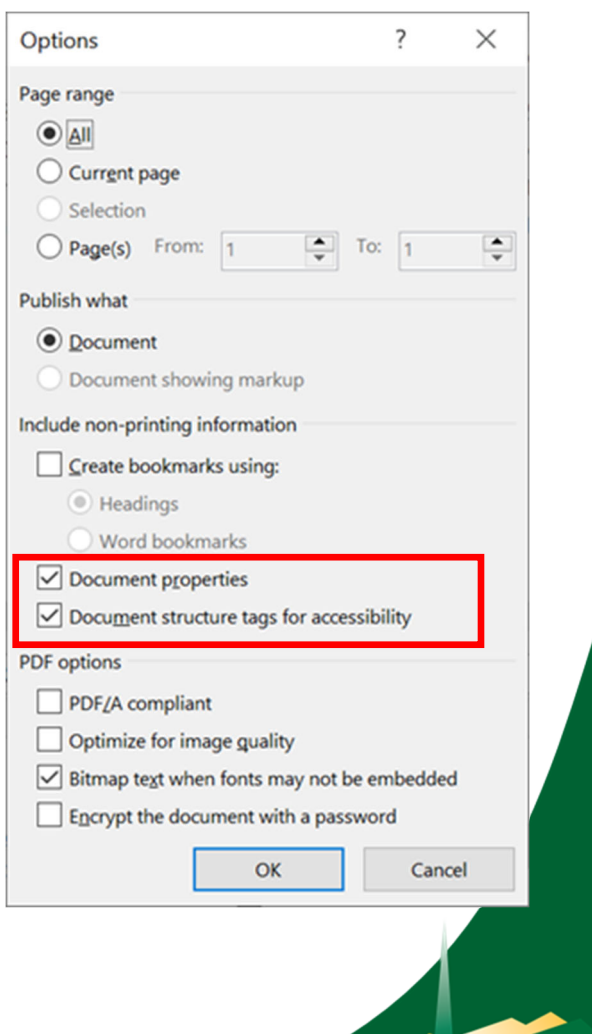

Instructiona

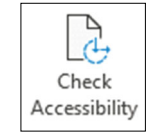

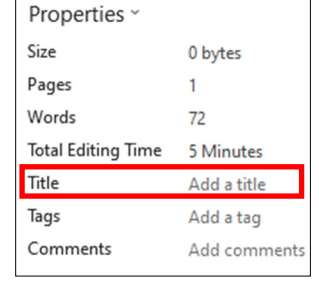